# **Einführung Windows XP**

## **1. Desktop**

Der Desktop ist die Arbeitsoberfläche von Windows. Hier findest du den Papierkorb, den Internetexplorer, eigene Dateien, etc.

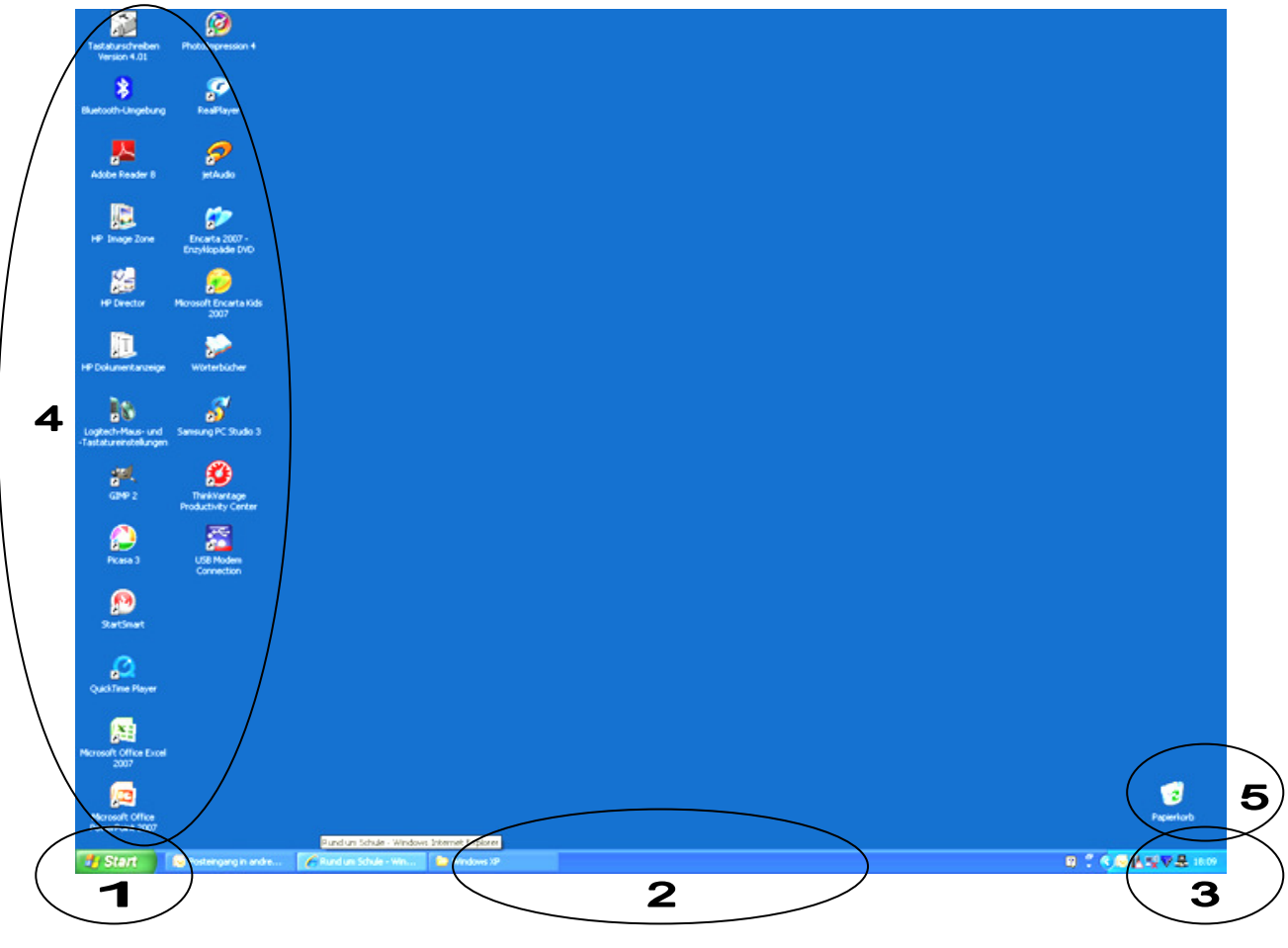

**(1)** Start **(2)** Taskleiste **(3)** Uhr **(4)** Icon/Piktrogramm/Symbol **(5)** Papierkorb

Wenn du auf Start drückst, öffnet sich ein **Fenster**.

Hier findest du alle Systemprogramme, Arbeitsprogramme usw. und fährst den PC richtig herunter.

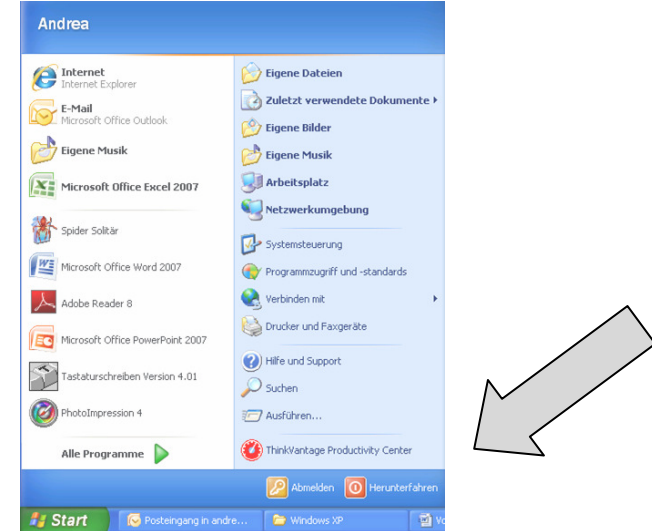

## **2. Arbeitsplatz**

Auf dem Arbeitsplatz findest du verschiedene Laufwerke. Laufwerke sind entweder Harddisk, optische Laufwerke oder Flashspeicher (Stick).

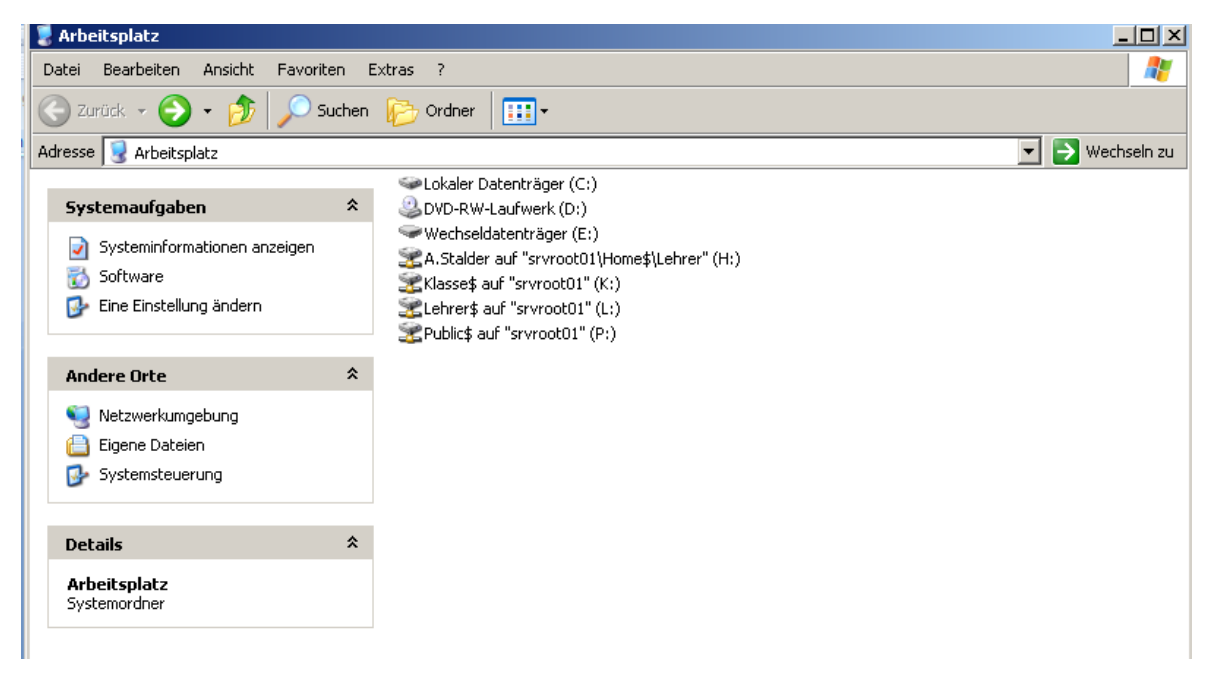

#### **Laufwerk C:** (Festplatten)

Lokale Harddisk, die in der PC-Station eingebaut ist. Zu Hause ist meistens nur dieses Laufwerk vorhanden.

#### **Laufwerk D:** (Geräte mit Wechselmedien)

Optisches Laufwerk (DVD-Lesegerät). Lesegeräte für Disketten sind heute nicht mehr Standard, da Disketten nur 1.44MB speichern können. (Netzlaufwerke)

**H:/** - ist dein **persönliches Laufwerk**, nur du und der Administrator haben Zugriff auf dort gespeicherte Daten.

**K:/** - ist das **Klassenlaufwerk**, nur deine Klasse, alle Lehrer und der Administrator haben Zugriff auf dort gespeicherte Daten.

**L:/** - ist das Lehrerlaufwerk. Du hast dort keinen Zugriff.

**P:/** - ist das **öffentliche Laufwerk**. Alle Schüler und Lehrer haben Zugriff auf dort gespeicherte Daten.

**Kameras, Scanner, Sticks usw**. werden bei Gebrauch auf dem Arbeitsplatz angezeigt. (Sobald diese angeschlossen sind.)

## **3. Fenster**

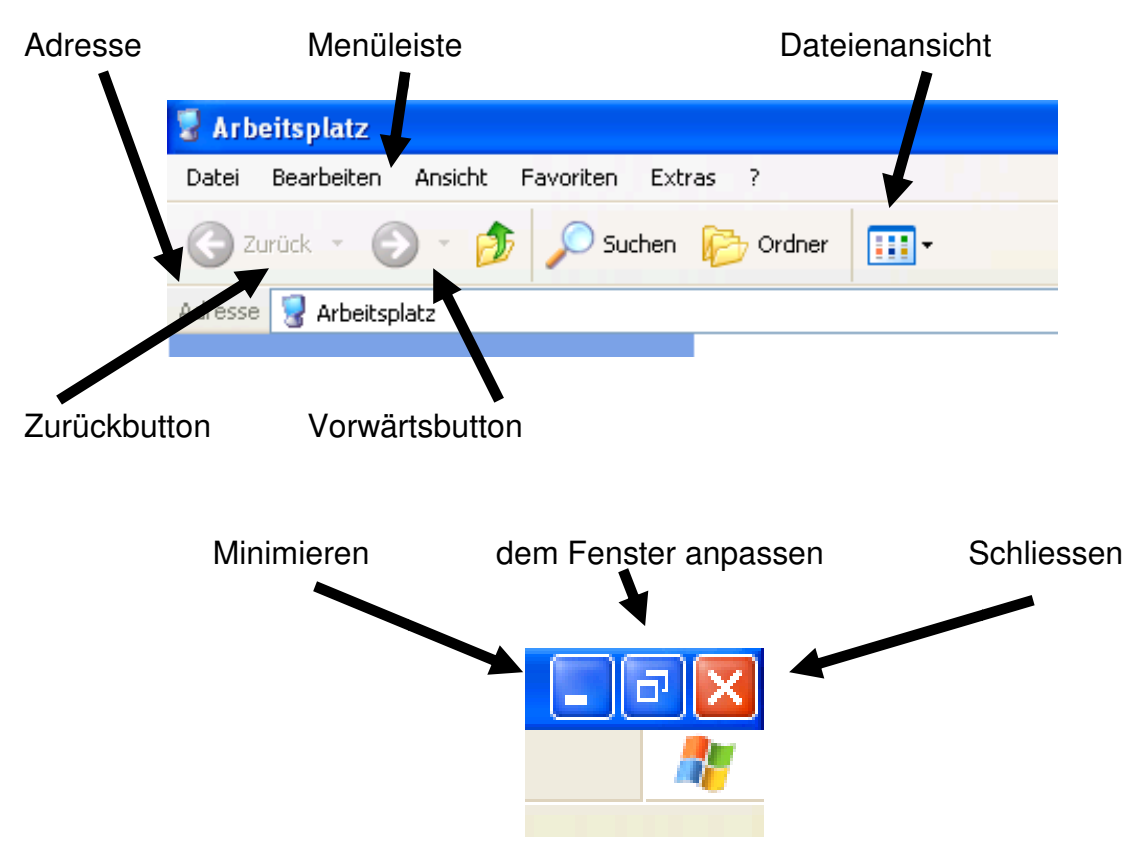

**4. Ordner erstellen** 

Menüleiste: <sup>@</sup> Datei <sup>@</sup> Neu <sup>@</sup> Ordner

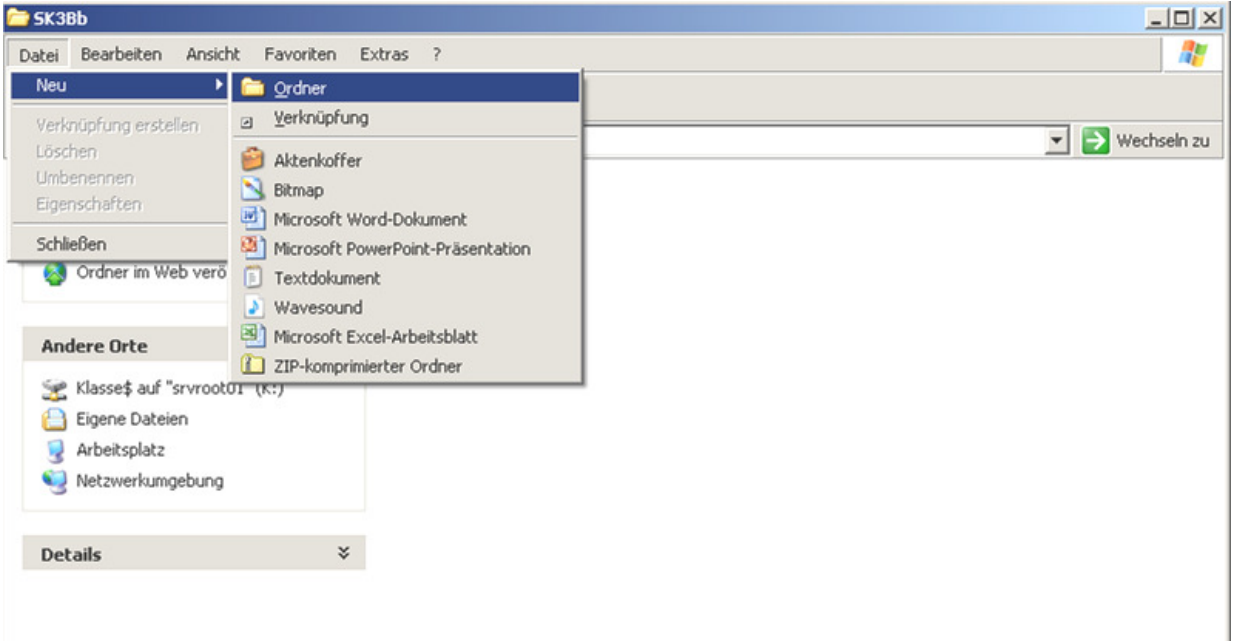

#### **5. Ordner benennen**

Du kannst den Ordner mit einem Rechtsklick auf "Neuer Ordner" benennen. Wähle "Umbennen" und gibt den gewünschten Namen ins Feld ein. Dies funktioniert ebenfalls bei allen Dateien gleich. Achtung: Wenn du eine Endung wie z.B. .txt oder .doc oder .ipg hast, darfst du diese Endung nicht weglassen.

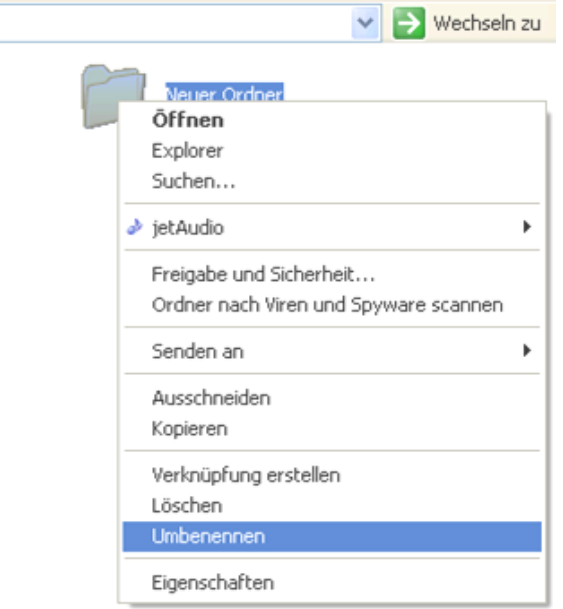

### **6. Kopieren, löschen, ausschneiden**

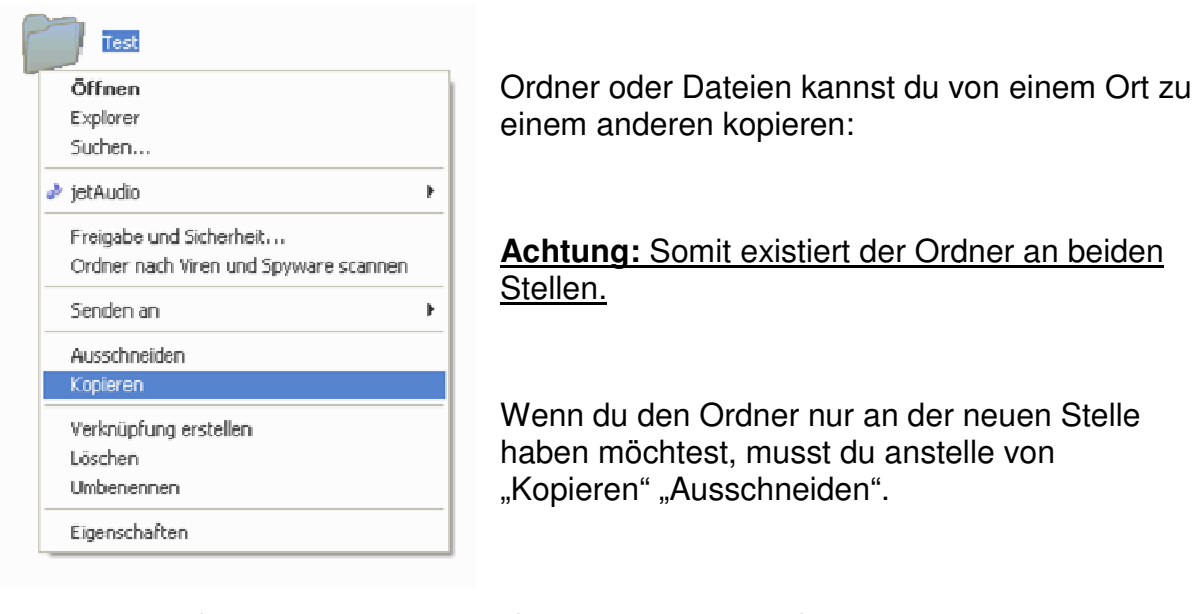

Rechtsklick <sup>@</sup> Ausschneiden <sup>@</sup> Ort auswählen <sup>@</sup> Rechtsklick - Einfügen

Löschen geht auf dieselbe Art:

Rechtsklick **Löschen**